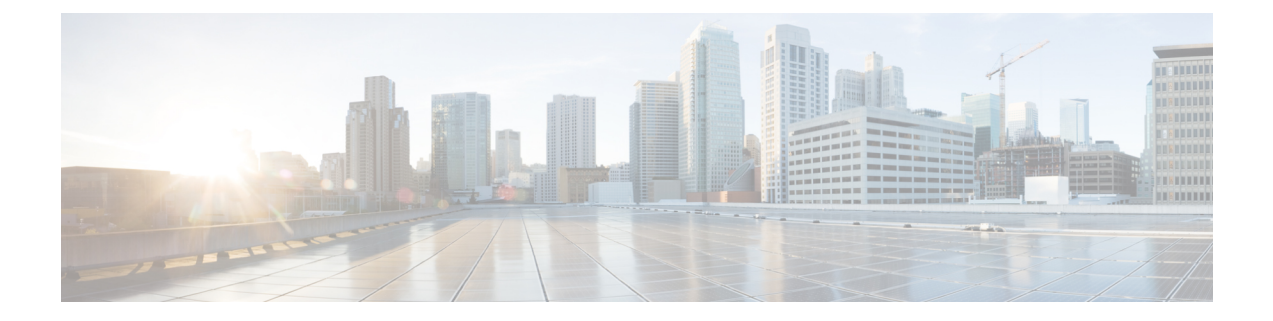

# ブランディングのカスタマイズ

- [ブランディングの概要](#page-0-0) (1 ページ)
- [ブランディングの前提条件](#page-0-1) (1 ページ)
- [ブランディングの有効化](#page-1-0) (2 ページ)
- [ブランディングの無効化](#page-1-1) (2 ページ)
- [ブランディング](#page-2-0) ファイルの要件 (3 ページ)

## <span id="page-0-0"></span>ブランディングの概要

ブランディング機能を使用すると、IM andPresence サービスにカスタマイズされたブランディ ングを適用できます。ブランディングのカスタマイズは、Cisco Unified CM IM and Presence Administration のログインおよび設定ウィンドウに表示されます。追加または変更できる項目 には次のものがあります。

- 企業ロゴ
- 背景色
- 枠線色
- フォントの色

### <span id="page-0-1"></span>ブランディングの前提条件

指定されたフォルダ構造とファイルを使用してブランディング zip ファイルを作成する必要が あります。詳細については[、ブランディング](#page-2-0) ファイルの要件 (3 ページ)を参照してくださ い。

## <span id="page-1-0"></span>ブランディングの有効化

この手順を使用して、IMandPresenceサービスクラスタのブランディングのカスタマイズを有 効にします。SAML SSO が有効になっていても、ブランディングの更新が表示されます。

#### 始める前に

IM and Presence サービスがアクセスできる場所に、IM and Presence のカスタマイズを含む branding.zip ファイルを保存します。

#### 手順

- ステップ **1** Cisco Unified IM and Presence OS の管理にログインします。
- ステップ **2 [**ソフトウェアアップグレード(**Software Upgrades**)**]** > **[**ブランディング(**Branding**)**]** を選択 します。
- ステップ **3** リモート サーバを参照し、branding.zip ファイルを選択します。
- ステップ **4** [ファイルのアップロード(Upload File)] をクリックします。
- ステップ **5** [ブランディングの有効化(Enable Branding)] をクリックします。
	- **utils Branding enable** CLI コマンドを実行して、ブランディングを有効にすることも できます。 (注)

ステップ **6** ブラウザを更新して、変更を確認します。

ステップ **7** すべての IM and Presence サービスのクラスタ ノードでこの手順を繰り返します。

### <span id="page-1-1"></span>ブランディングの無効化

この手順を使用して、IM and Presence サービス クラスタのブランディングを無効にします。

(注)

ブランディングを無効にするには、特権レベル4のアクセス権を持つマスター管理者アカウン トを使用する必要があります。これは、インストール時に作成されるメインの管理者アカウン トです。

手順

ステップ **1** Cisco Unified IM and Presence OS の管理にログインします。

- ステップ **2 [**ソフトウェアアップグレード(**Software Upgrades**)**]** > **[**ブランディング(**Branding**)**]** を選択 します。
- ステップ3 [ブランディングの無効化 (Disable Branding) ] をクリックします。
	- **utils Branding disable** CLI コマンドを実行して、ブランディングを無効にすることも できます。 (注)
- ステップ **4** ブラウザを更新して、変更を確認します。
- ステップ **5** すべての IM and Presence サービスのクラスタ ノードでこの手順を繰り返します。

### <span id="page-2-0"></span>ブランディング ファイルの要件

カスタマイズされたブランディングをシステムに適用する前に、仕様に従ってbranding.zip ファイルを作成します。リモート サーバ上で、ブランディング フォルダを作成し、指定され たコンテンツをフォルダに入れます。すべてのイメージ ファイルとサブフォルダを追加した ら、フォルダ全体を圧縮し、ファイルを branding.zip として保存します。

ヘッダーに勾配効果を作成するために、ヘッダーに単一のイメージを使用するか、または6つ のイメージの組み合わせを使用するかに応じて、フォルダー構造に2つのオプションがありま す。

表 **<sup>1</sup> :** フォルダ構造オプション

| ブランディング オプ フォルダ構造<br>ション |                                                                                                    |
|--------------------------|----------------------------------------------------------------------------------------------------|
| 単一ヘッダー オプ<br>ション         | ヘッダーの背景 (吹き出し項目3) に1つのイメージが必要な場合は、<br>ブランディング フォルダに次のサブフォルダとイメージ ファイルが<br>含まれている必要があります。<br>Branding (folder)<br>cup (folder)<br>BrandingProperties.properties (properties file)<br>brandingHeader.gif (652*1 pixel)<br>ciscoLogo12pxMargin.gif (44*44 pixel) |

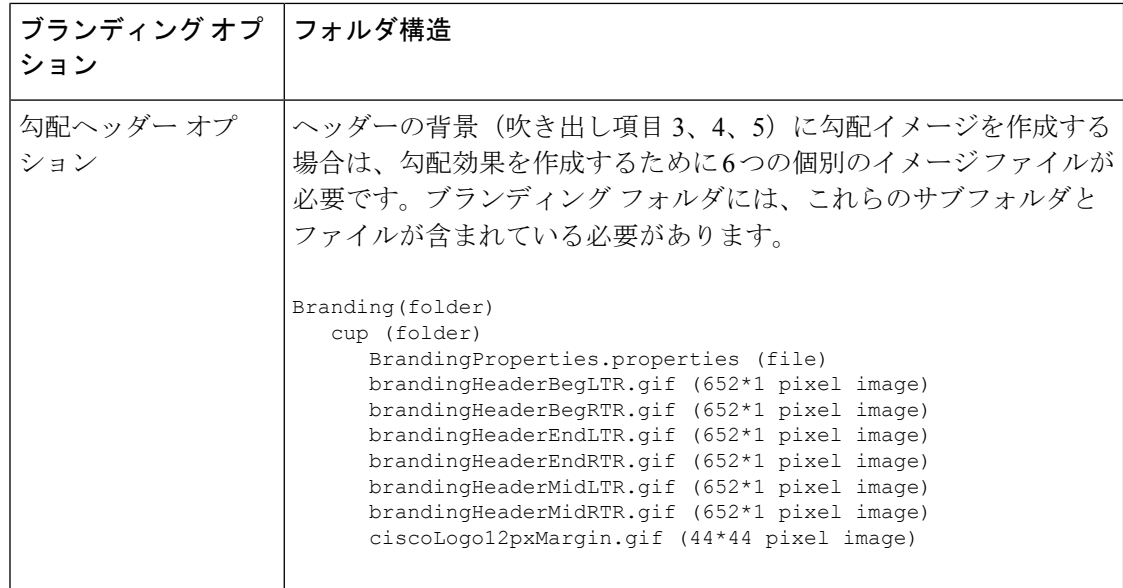

#### ユーザ インターフェイスのブランディング オプション

次の画像に、[Cisco Unified CM IM and Presence Administration] ユーザ インターフェイスのブラ ンディング オプションを示します。

図 **<sup>1</sup> :** 管理ログイン画面のブランディング オプション

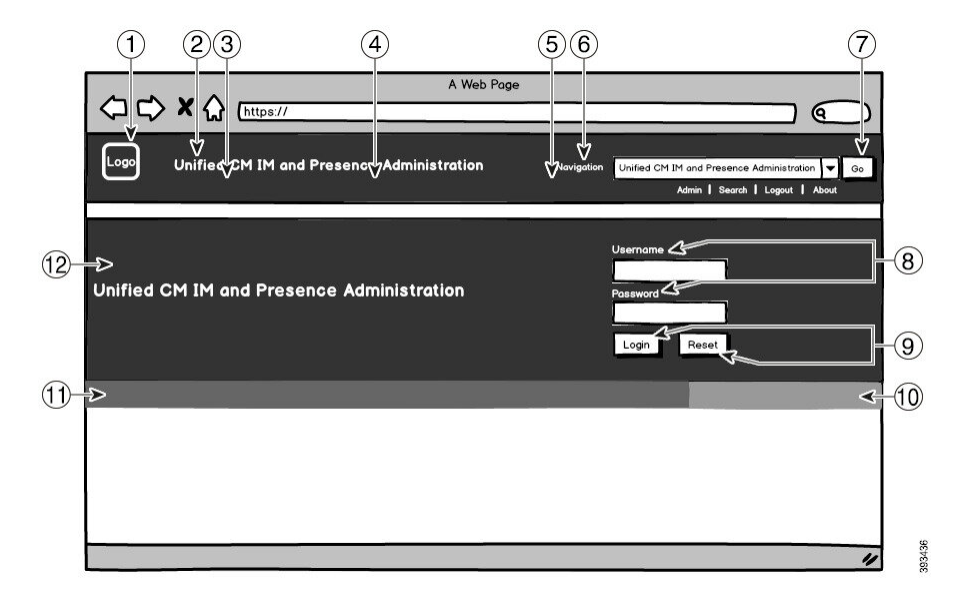

#### 図 **2 :** 管理ログイン中の画面のブランディング オプション

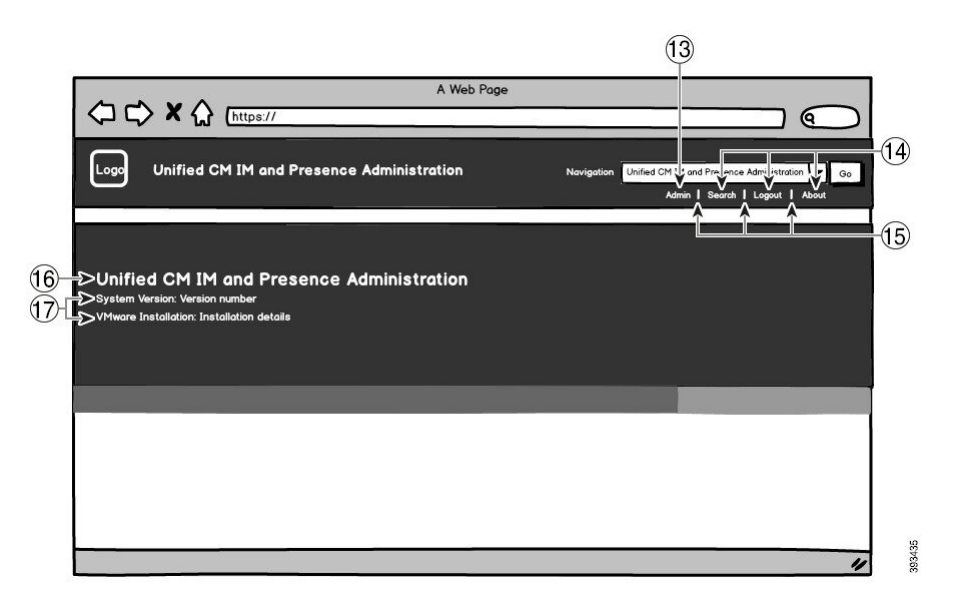

次の表に、上記の画面キャプチャの吹き出し項目のカスタマイズ方法を示します。

表 **2 :** ユーザ インターフェイスのブランディング オプション

| 項目             | 説明                                                                                                   | ブランディングの編集                                                                                                    |  |
|----------------|----------------------------------------------------------------------------------------------------|----------------------------------------------------------------------------------------------------|--|
| ログイン画面イメージ     |                                                                                                    |                                                                                                    |  |
| 1              | 企業ロゴ                                                                                                 | IM and Presence サービス インターフェイ<br>スにロゴを追加するには、会社のロゴを<br>次のファイル名で44x44ピクセルイメー<br>ジとして保存します。                                                       |  |
|                |                                                                                                    | ciscoLogo12pxMargin.gif (44*44<br>ピクセル)                                                                                                    |  |
| $\overline{2}$ | $\sim$ y $\cancel{\circ}$ $\rightarrow$ $\degree$ Unified CM IM and Presence<br>Administration のテキスト | header.heading.color                                                                                                    |  |
| 3              | ヘッダーの背景(勾配オプション:左<br>側)                                                                              | ヘッダーイメージに勾配効果を適用する<br>場合は、左側に次のイメージを使用しま<br>す。<br>· brandingHeaderBegLTR.gif<br>(652 x 1 ピクセル)<br>· brandingHeaderBegLTR.gif<br>(652 x 1 ピクセル) |  |

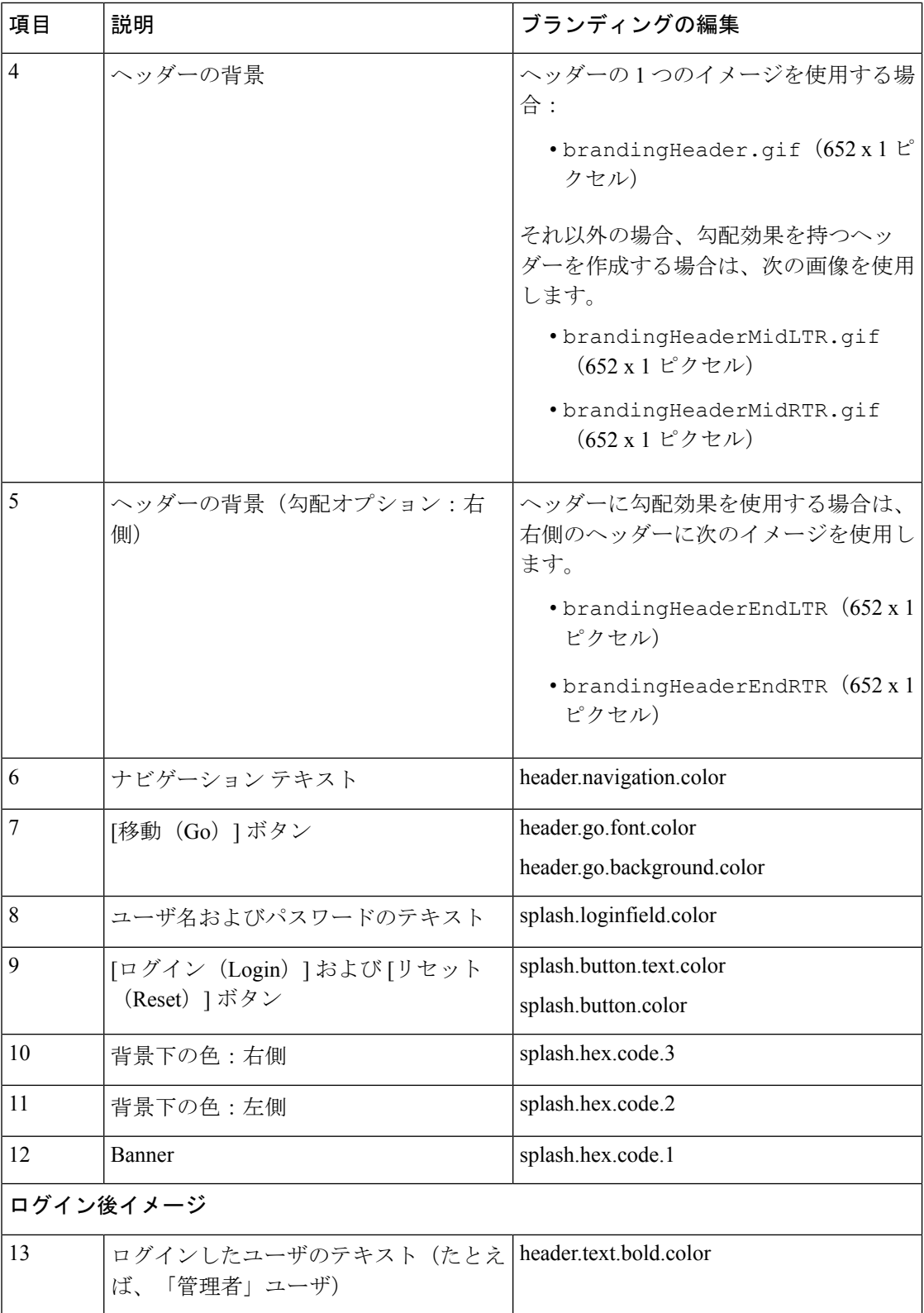

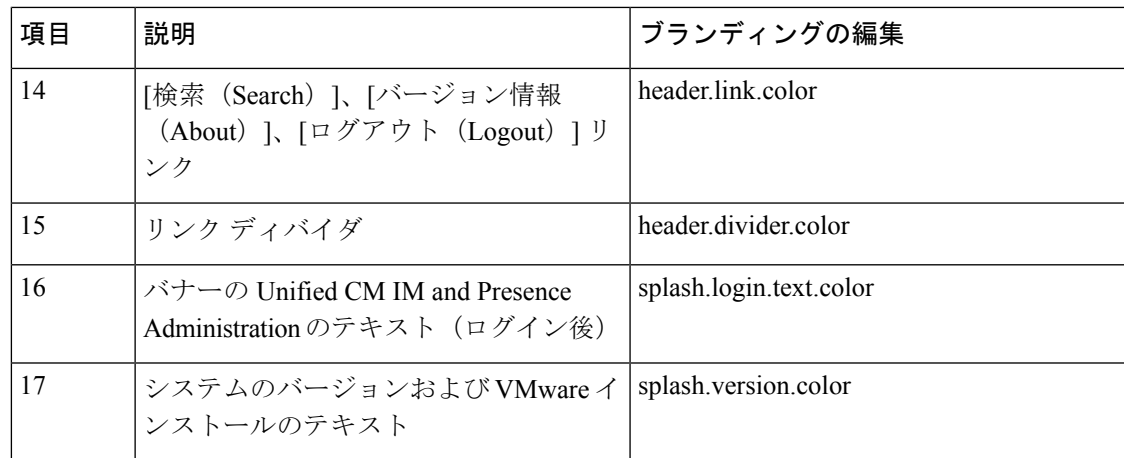

#### ブランディング プロパティの編集例

ブランディングプロパティは、プロパティファイル(BrandingProperties.properties) に 16 進コードを追加することで編集できます。プロパティ ファイルは HTML ベースの 16 進 コードを使用します。たとえば、ナビゲーション テキスト項目(吹き出し項目 #6)の色を赤 に変更する場合は、プロパティ ファイルに次のコードを追加します。

header.navigation.color="#FF0000"

このコードで、header.navigation.color は編集するブランディング プロパティで、"#FF0000" は新しい設定(赤)です。

I